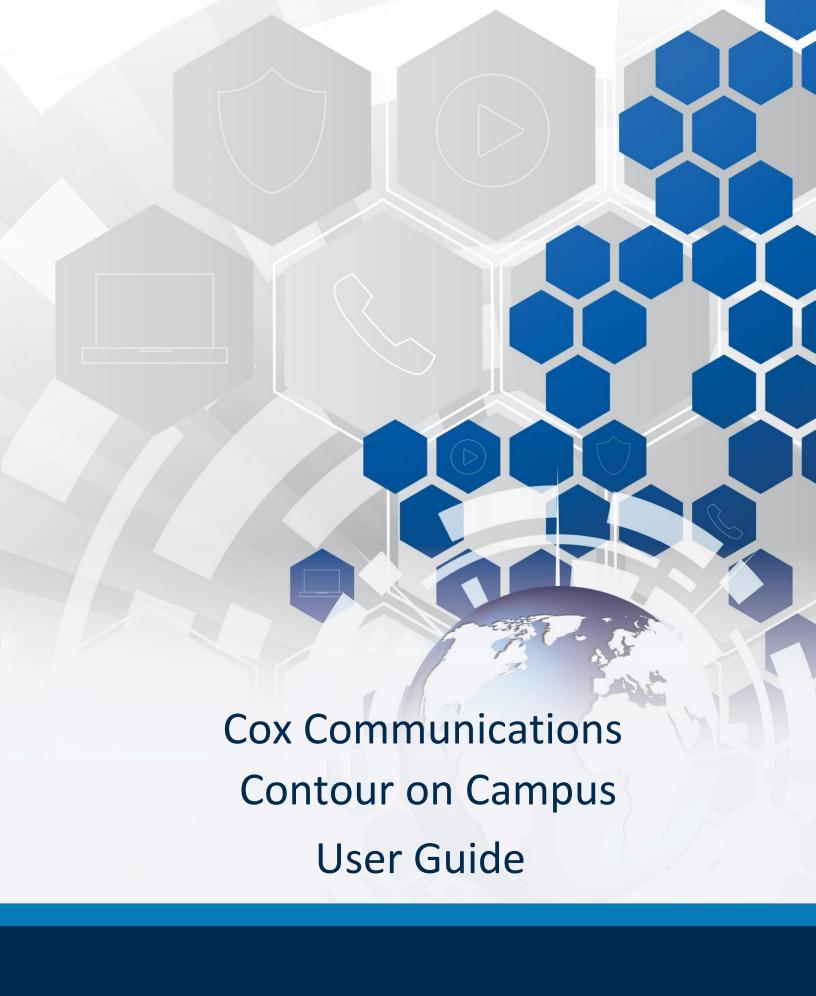

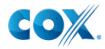

# **Table of Contents**

| Overview                                                      | 1  |
|---------------------------------------------------------------|----|
| Accessing Contour on Campus on your PC/Mac                    | 1  |
| PC/Mac                                                        | 1  |
| Searching / Downloading the Contour App on your Mobile Device | 1  |
| Apple iPhone and iPad                                         | 1  |
| Android Phone and Tablet                                      | 1  |
| System Requirements                                           | 2  |
| Hardware Minimum Requirements                                 | 2  |
| Sign In                                                       | 3  |
| PC / Mac                                                      |    |
| Android / iPhone                                              | 5  |
| Contour Guide                                                 | 7  |
| TV Controls                                                   | 9  |
| On Demand                                                     | 11 |
| Settings                                                      | 13 |
| FAQ                                                           |    |

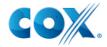

#### **Overview**

Contour on Campus provides live, streaming television on your personal devices, as well as on demand shows and movies while you're in range of the campus network. It's easy to download and use.

## Accessing Contour on Campus on your PC/Mac

Use the following links and mobile "stores" to download Contour on Campus on your PC/Mac and the Contour App on your mobile device(s).

#### PC/Mac

Enter <a href="https://campus.cox.com">https://campus.cox.com</a> in your web browser to stream Contour on Campus content.

## Searching / Downloading the Contour App on your Mobile Device

### Apple iPhone and iPad

Visit the Apple App Store or click <a href="https://itunes.apple.com/us/app/coxcontour/id995486362?ls=1&mt=8">https://itunes.apple.com/us/app/coxcontour/id995486362?ls=1&mt=8</a> and search for the "Contour 2" application. Follow the prompts to download.

#### **Android Phone and Tablet**

Visit the Google Play store or click <a href="https://play.google.com/store/apps/details?id=com.cox.contour2">https://play.google.com/store/apps/details?id=com.cox.contour2</a> and search for the "Contour 2"

application. Follow the prompts to download.

#### **Kindle**

Visit the Amazon apps store or click

http://www.amazon.com/gp/product/B01B1VICJ2/ref=Cox-Communications-Inc-Contour-2 and search for the "Contour 2" application. Follow the prompts to download.

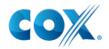

# **System Requirements**

This section covers the minimum system requirements needed to run and use Contour on Campus on mobile/tablet devices, PC and Mac.

| Apple                                        | Android                        | PC/Mac                                              | Kindle                                      |
|----------------------------------------------|--------------------------------|-----------------------------------------------------|---------------------------------------------|
| Requires iOS 9.0 or later                    | Requires Android 4.4 or better | Windows 7, Windows 8, Mac OS X 10.7+,               | Requires Fire OS 3.0 or later, compatible   |
| Compatible with iPhone, iPad, and iPod touch |                                | Windows RT<br>IE9+, Chrome,<br>Firefox, Safari 5.1+ | with later models of<br>Kindle Fire (2013+) |

# Hardware Minimum Requirements

| PC/Mac                                                    |                         |  |
|-----------------------------------------------------------|-------------------------|--|
| Any PC that runs Windows 7, Windows 8, Windows RT         | IE9+, Chrome, Firefox   |  |
| Any Mac that runs Mac OS X 10.7+, Firefox,<br>Safari 5.1+ |                         |  |
| Mobile Device - Android                                   |                         |  |
| Tablets                                                   | Phones                  |  |
| Nexus 9                                                   | HTC One M7              |  |
| Nexus 10                                                  | Samsung Galaxy S6 Edge  |  |
| Nexus 7                                                   | Nexus 6                 |  |
| Samsung Tab Pro 10"                                       | LG G4                   |  |
| Samsung Galaxy Note 10.1"                                 | Samsung Galaxy S6/S5    |  |
| Nexus 10                                                  | Nexus 6                 |  |
| Motorola XOOM                                             | Nexus 5                 |  |
| Samsung Galaxy Tab Pro 12.2"                              | Samsung Galaxy Note 3   |  |
|                                                           | Samsung Galaxy S3       |  |
|                                                           | Nexus 4                 |  |
|                                                           | Razr Maxx HD            |  |
| Mobile Device - iOS                                       |                         |  |
| Tablets                                                   | Phones                  |  |
| iPad - iOS 9 or later                                     | iPhone - iOS 9 or later |  |

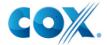

# Sign In

This section provides instructions on how to sign in and use Contour on Campus on computer(s) and devices.

### PC / Mac

Enter <a href="https://campus.cox.com">https://campus.cox.com</a> in your web browser.
 Result: The Contour on Campus landing page appears.

Figure 1. Contour on Campus landing page on PC / Mac

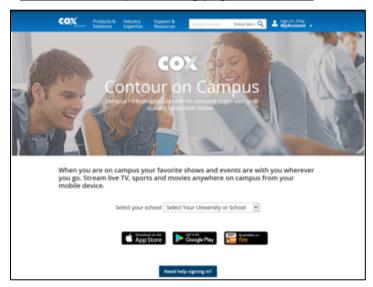

- 2. Select your school from the drop-down menu.
  - Result: The Sign in page appears.
- 3. Enter your university User ID and Password in the respective fields and click the **Sign In** button.
  - **Result**: The Recently Watched / Popular TV Shows / Popular Movies page appears. (Figure 2)

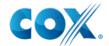

Figure 2. Recently Watched / Popular TV Shows / Popular Movies sample screen on PC / Mac

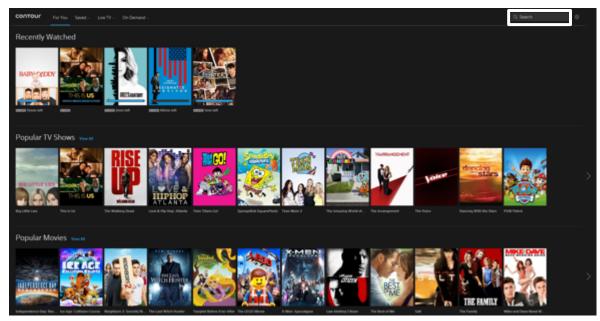

4. Click one of the show thumbnails or enter the title of a show in the **Search** field in the upper right corner of the screen.

**Result**: The available episodes of the show appear. (Figure 3)

Figure 3. Available Episode sample screen on PC / Mac

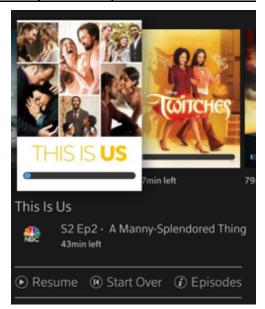

5. Click the **Resume** link at the bottom of the box to continue watching the show from your stopping place. Click the **Start Over** link to go to the beginning of the episode. Click the **Episodes** link to view a list of other episodes available in the show.

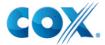

#### Android / iPhone

The instructions to sign in and view shows on either an Android or iOS mobile device is similar to the steps used for PC and Mac computers.

Figure 4. Login Credentials screen

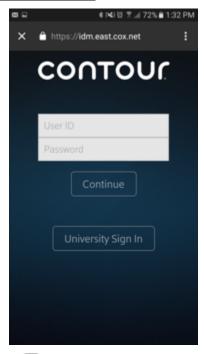

- 1. Press the Contour app icon on your device.
- 2. Press the University Sign In button.
- 3. Select your university from the drop-down menu. **Result**: The university-branded landing page appears and you are prompted to enter your username as password as noted in step 3 of the PC / Mac section on page 3.

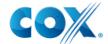

Figure 5. Mobile Device Recently Watched / Popular TV Shows / Popular Movies sample screen

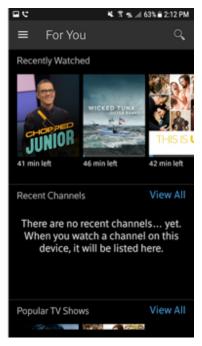

4. Tap one of the show thumbnails or enter the title of a show in the **Search** field in the upper right corner of the screen.

Result: Available episodes of the show appear.

Figure 6. Available Episode details sample screen on Android

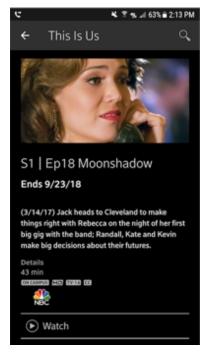

5. Tap the Watch icon.

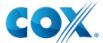

## **Contour Guide**

Contour provides a guide of shows, channels, and show times for you to reference. See Figures 7, 8, and 9 for depictions of how they look on a PC/Mac, Android phone, and an iPad.

Figure 7. Contour guide sample on PC/Mac

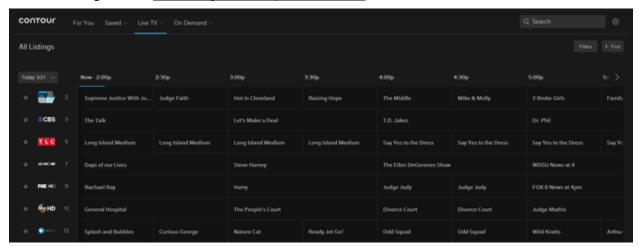

6. To view the Contour guide on a PC/Mac, click the **Live TV** link in the top toolbar, and then click **All Listings.** 

Figure 8. Contour guide sample on Android phone

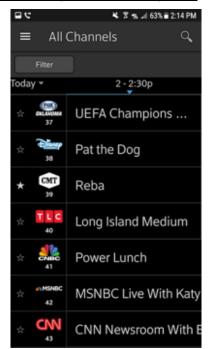

7. To view the Contour guide on an Android or iPad, tap the menu icon in the upper left corner of the screen.

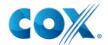

Figure 9. Contour guide sample on Apple (iPad)

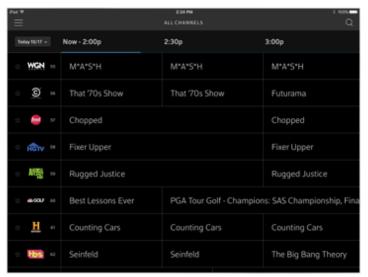

See step 2 on the previous page for instructions on how to view the Contour guide on an iPad.

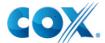

#### **TV Controls**

Basic TV Controls appear when a show is selected. See the table below for an image of the icon and its description. Figures 10-13 show where these icons are located on each type of device.

| Icon  | Description                                                |
|-------|------------------------------------------------------------|
| 50    | Allows you to choose between the last few programs watched |
| and Ç | Allows you to choose the next program to watch             |

Figure 10. Contour TV Controls sample screen on Android phone (portrait)

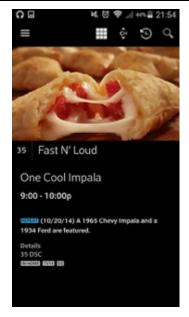

Figure 11. Contour TV Controls sample screen on Android phone (landscape)

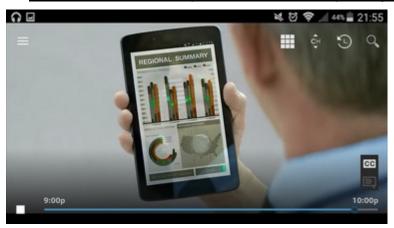

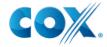

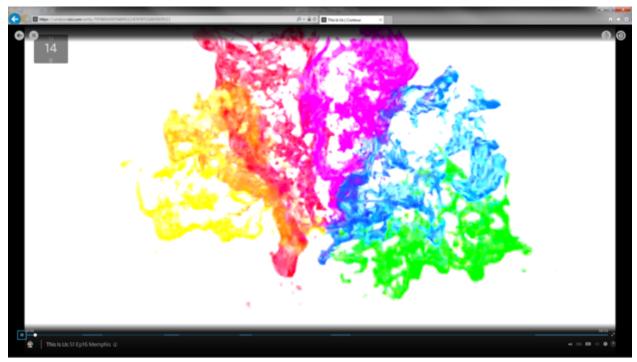

Figure 12. Contour TV Controls sample screen on PC/Mac

Figure 13. Contour TV Controls sample screen on iPad

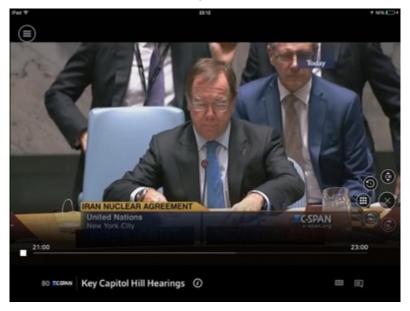

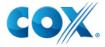

#### **On Demand**

On Demand can be viewed through the Browse menu. The content is organized by TV, Movies, Kids, and Network content.

1. Click or tap the icon for the show you want to watch and select whether you want to watch the "Just Aired" episode or view other episodes.

Figure 14. On Demand sample screen on iPad

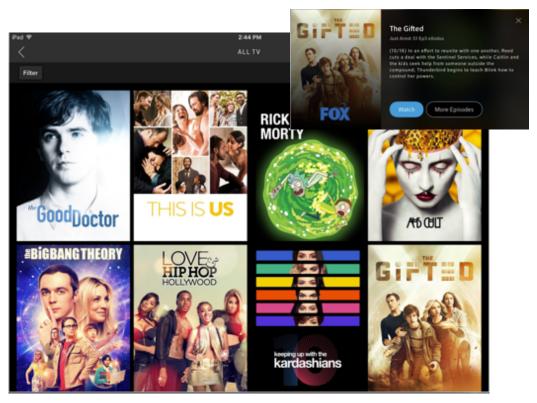

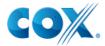

Filter Popular EIII

Goodboctor THIS IS US

BIGBANG THEORY

ABORD

GIFTED

Figure 15. On Demand sample screen on Android phone

Figure 16. On Demand sample screen on PC/Mac

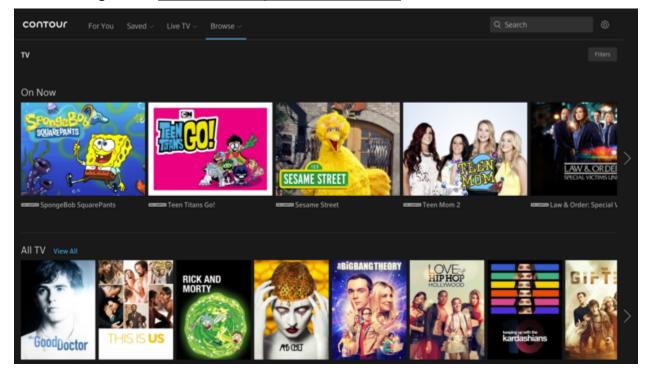

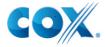

# **Settings**

Common settings can be configured in the Settings menu as shown below.

1. Click the gear icon to open the Settings screen on a PC or Mac. The options and descriptions are shown on the next page.

Figure 17. Contour Settings sample screen on iPad

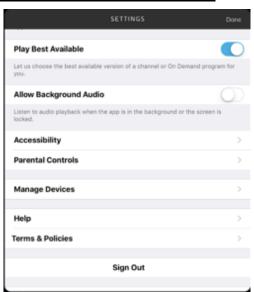

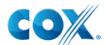

Figure 18. Contour Settings sample screen on Android phone

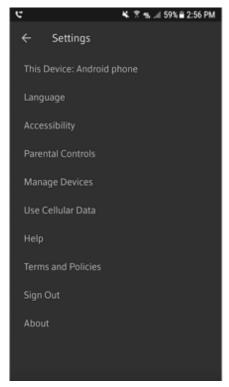

Figure 19. Contour Settings sample screen on PC/Mac

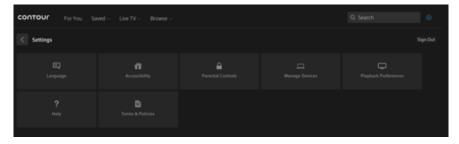

The Settings menu is comprised of the options shown in the table below.

| Setting Option | Description                                                                                                    |
|----------------|----------------------------------------------------------------------------------------------------|
| Language       | Set the secondary language soundtracks for your preferred language will be used if available                                       |
|                | Change the language of the guide and menus.                                                                                        |
| Accessibility  | Turn Closed Captioning on or off and set the font size, style, font edge style, and font opacity for the closed captioning text.   |
|                | Activate/deactivate the Video Description (the ability to listen to an audio description of screen visuals when available) feature |

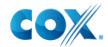

| Setting Option    | Description                                                                                                    |
|-------------------|----------------------------------------------------------------------------------------------------|
| Parental Controls | Turn on/off the Parental Controls feature. It allows you to restrict certain types of content for the device on which you are watching only. You can modify the PIN, hide content on the device, lock content on the device, and resent parental control restrictions like ratings, channels, and more. |
| Manage Devices    | Displays the name you selected for the device on which you have Contour loaded. You may edit the name.                                                                                                    |
| ?                 | Displays Fequently Ask Questions                                                                                                    |
| Terms & Policies  | Displays a link to the Cox Privacy Policy                                                                                                    |

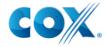

#### **FAQ**

#### Can I use this app off campus?

The streaming services are provided by your university; the app will only let you stream while your device is connected to your campus network.

#### I have multiple devices so which one can I download the app?

You can put the app on all your devices; however, the system will let you use only one device at a time.

#### I'm on campus and the app is not working.

Check to see that you're connected to your campus WiFi network (as opposed to the phone network, for instance). If you are and you're still having difficulty, contact your school's helpdesk.

End of Document